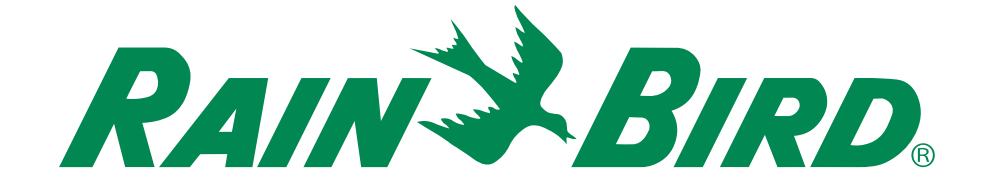

# *Sterownik ESP-RZX*

# Podręcznik instalacji i instrukcja obsługi

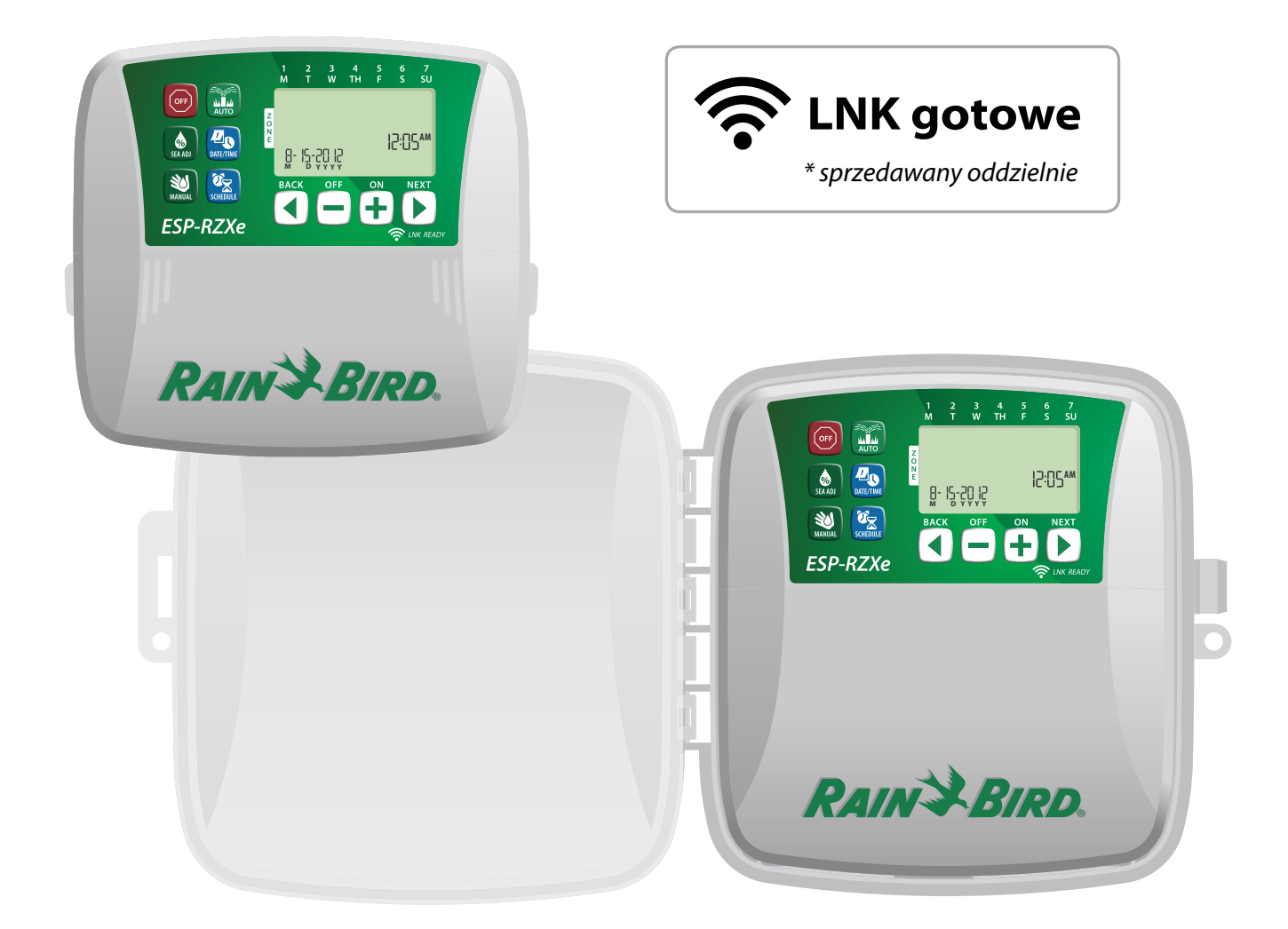

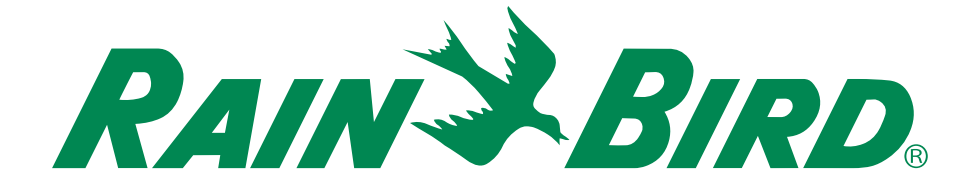

# *Sterownik ESP-RZX*

# Podręcznik instalacji i instrukcja obsługi

# *Contents*

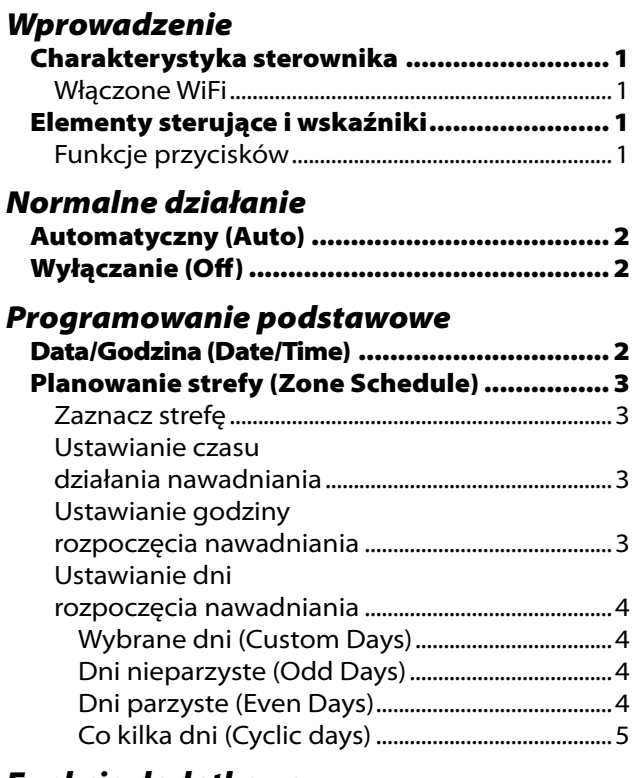

### *[Funkcje dodatkowe](#page-6-0)*

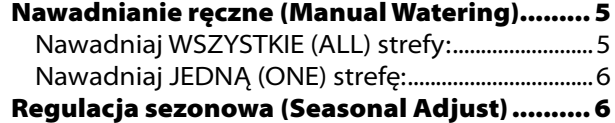

### *[Instalacja](#page-8-0)*

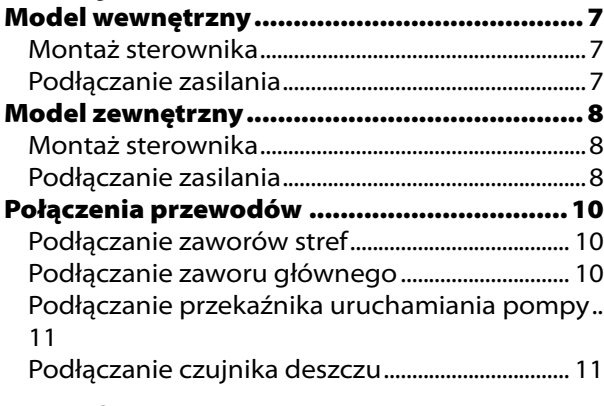

### *[Opcje i funkcje specjalne](#page-13-0)*

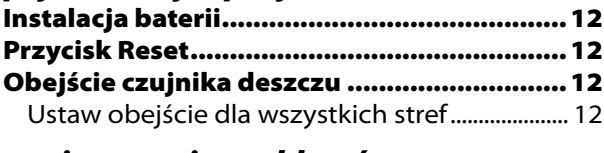

#### *[Rozwiązywanie problemów](#page-14-0)* Wykrywanie błędów [.....................................13](#page-14-0)

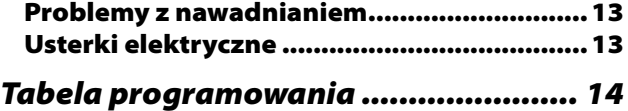

# <span id="page-2-0"></span>*Wprowadzenie*

# Charakterystyka sterownika

#### *Sterownik ESP-RZX udostępnia różnorodne zaawansowane funkcje gospodarki wodnej, w tym:*

- Programowanie strefowe umożliwiające niezależne planowanie nawadniania dla różnych obszarów (stref), na podstawie określonych wymagań wodnych charakteryzujących poszczególne obszary.
- Programy można ustawiać tak, aby nawadnianie odbywało się w wybrane dni tygodnia, parzyste lub nieparzyste dni kalendarzowe lub w dowolnie ustawionych przez użytkownika odstępach czasowych, dzięki czemu możliwa jest większa elastyczność i kontrola nad planami nawadniania.
- Opcja różnych godzin rozpoczęcia nawadniania umożliwia uruchamianie tego samego programu wielokrotnie tego samego dnia.
- Funkcja regulacji sezonowej umożliwia szybką regulację czasu trwania nawadniania w zależności od pogody lub innych warunków.
- Funkcja ręcznego nawadniania umożliwia jednoczesne nawadnianie wszystkich stref lub po jednej strefie na raz.
- Złącza akcesoriów zapewniają możliwość rozbudowy systemu w przyszłości.

# Elementy sterujące i wskaźniki

#### Wyłączanie (Off)

Powoduje natychmiastowe anulowanie aktywnego nawadniania i wyłącza nawadnianie automatyczne.

#### Regulacja sezonowa (Seasonal Adjust)

Wydłużanie lub skracanie czasu trwania nawadniania [Czas działania (Run Times)] dla wszystkich stref.

#### Nawadnianie ręczne

(Manual Watering) Natychmiast uruchamia nawadnianie dla wszystkich stref lub dla jednej dowolnej strefy.

#### Planowanie strefy (Zone Schedule)

Umożliwia tworzenie niestandardowych planów nawadniania, uruchamianych o określonych godzinach, na określony czas i w określonych odstępach czasowych.

### Automatyczny (Auto)

 $\left(\text{off}\right)$ 

 $\frac{1}{\sqrt{2}}$ 

₩

**ESP-RZXe** 

Nawadnianie jest uruchamiane automatycznie zgodnie z zaprogramowanym planem nawadniania.

ш∬ш<br>AUTO

40

# Włączone WiFi

Moduł LNK WiFi umożliwia zdalne łączenie się ze sterownikiem ESP-Me firmy Rain Bird z wykorzystaniem kompatybilnego urządzenia mobilnego z systemem Apple iOS lub Android. Aplikacja mobilna umożliwia zdalny dostęp do jednego lub wielu sterowników nawadniania i ich konfigurację.

Więcej informacji na temat modułu LNK WiFi i wartości, jaką może zaoferować ten produkt dla sterownika ESP-Me, znaleźć można pod adresem: wifi-pro.rainbird.pl

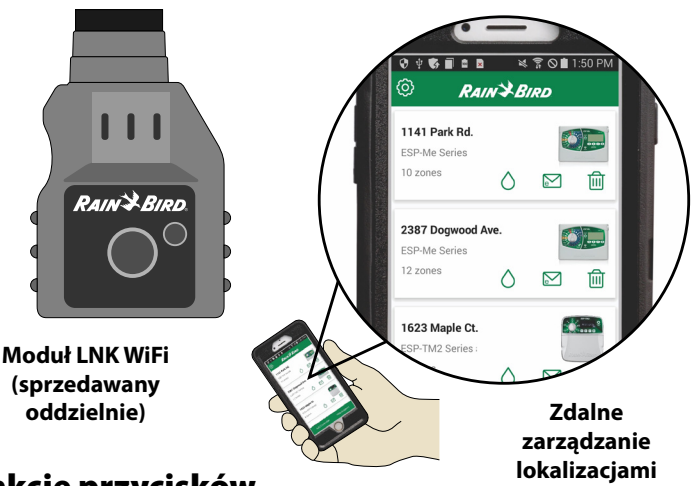

# Funkcje przycisków

**R**:05 AM

 $\frac{7}{50}$ 

Data/Godzina (Date/Time) Umożliwia ustawienie bieżącej daty i godziny.

Wyświetlacz Wyświetla informacje dotyczące programowania oraz bieżący stan nawadniania.

Przyciski Dalej/ Wstecz (Next/Back) Zaznaczanie opcji programowania.

**Przyciski + lub –**<br>Regulacia ustawień programu.

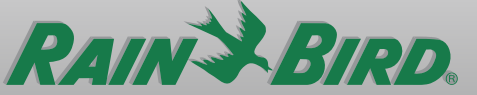

**M D YYYY**

UWAGA: Naciśnij i PRZYTRZYMAJ (HOLD) przycisk  $+$  lub  $-$ , aby przyspieszyć regulację ustawienia.

1

# <span id="page-3-0"></span>*Normalne działanie*

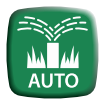

# Automatyczny (Auto)

*Nawadnianie jest uruchamiane automatycznie zgodnie z zaprogramowanym planem nawadniania.*

- Naciśnij przycisk AUTOMATYCZNY (AUTO), aby wznowić normalne działanie, gdy programowanie zostanie zakończone oraz w celu monitorowania aktywnego nawadniania.
- **UWAGA:** O ile nie zostanie naciśnięty przycisk WYŁ. (OFF), sterownik domyślnie powróci do trybu AUTOMATYCZNEGO (AUTO) po upływie 10 minut, jeżeli w tym czasie nie nastąpi żadne programowanie (naciśnięcie przycisków).

#### **W trybie automatycznym:**

Na wyświetlaczu pokazywana jest bieżąca godzina, data oraz dzień tygodnia:

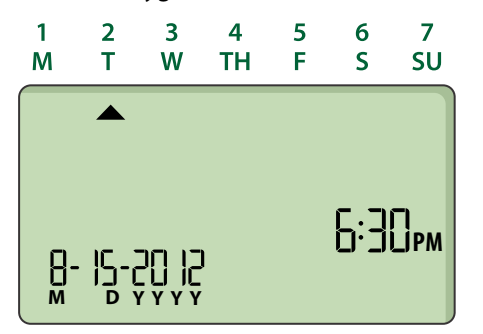

#### **Podczas nawadniania:**

Na wyświetlaczu miga symbol zraszacza, numer aktywnej strefy oraz pozostały czas działania nawadniania dla danej strefy.

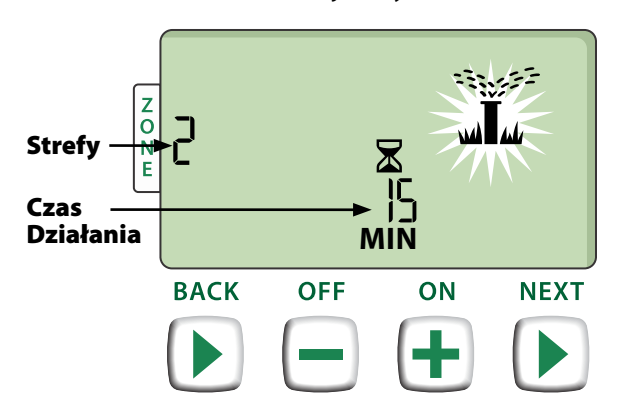

- Naciśnij przycisk + lub -, aby dostosować według potrzeb pozostały czas działania nawadniania dla aktywnej strefy.
- ▶ Naciśnij przycisk DALEJ (NEXT), aby natychmiast anulować nawadnianie w aktywnej strefie i przejść do następnej strefy w kolejce nawadniania.

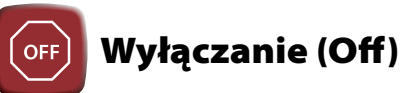

#### *Powoduje natychmiastowe anulowanie aktywnego nawadniania i wyłącza nawadnianie automatyczne.*

 Naciśnij przycisk WYŁ. (OFF), aby natychmiast anulować wszystkie aktywne czynności nawadniania.

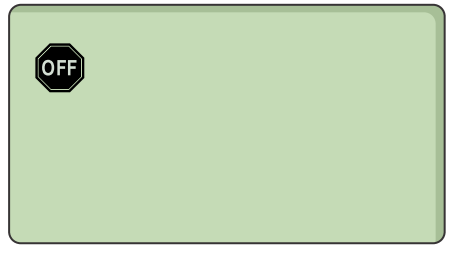

Zaprogramowane plany nawadniania pozostają zapisane w pamięci, nawet jeżeli sterownik jest wyłączony lub jeżeli nastąpi utrata zasilania.

#### *UWAGA*

Naciśnij przycisk AUTOMATYCZNY (AUTO), aby wznowić normalną pracę. Automatyczne nawadnianie NIE zostanie uruchomione, jeżeli sterownik pozostanie w trybie WYŁ. (OFF).

# *Programowanie podstawowe*

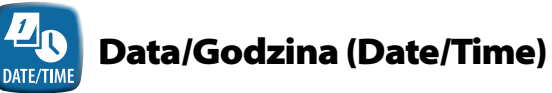

#### *Umożliwia ustawienie bieżącej daty i godziny.*

- Naciśnij przycisk DATA/GODZINA (DATE/TIME).
- Naciśnij przycisk  $+$  lub –, aby ustawić miesiąc (M), następnie naciśnij przycisk DALEJ (NEXT), aby wybrać i ustawić dzień (D), następnie rok (YYYY).

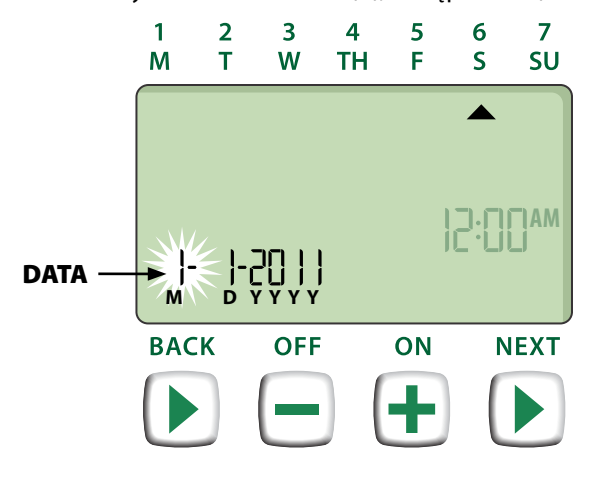

<span id="page-4-0"></span>Naciśnij przycisk + lub –, aby ustawić godzinę (upewniając się, że ustawienie AM/PM jest prawidłowe); następnie naciśnij przycisk DALEJ (NEXT), aby zaznaczyć i ustawić minuty.

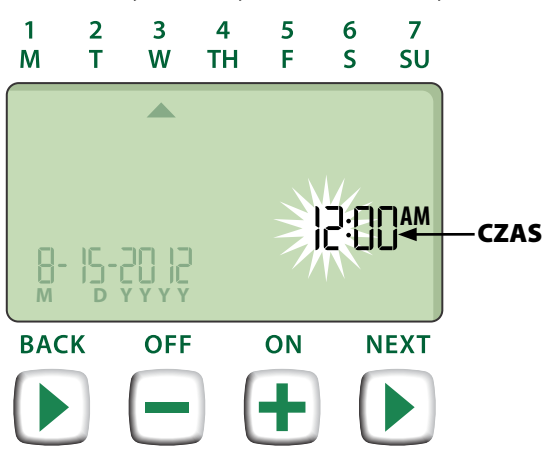

UWAGA: Aby zachować datę i godzinę w przypadku braku zasilania, można włożyć dwie baterie AAA. Aby uzyskać szczegółowe informacje, patrz "Instalacja baterii".

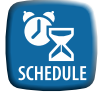

# Planowanie strefy (Zone Schedule)

*Umożliwia tworzenie niestandardowych planów nawadniania, uruchamianych o określonych godzinach, na określony czas i w określonych odstępach czasowych.*

 Naciśnij przycisk PLANOWANIA STREFY (ZONE SCHEDULE).

# **1** Zaznacz strefę

*Strefy to wyznaczone obszary (przykładowo "Ogród różany"), które użytkownik definiuje jako obszary do nawadniania. Aby uzyskać szczegółowe informacje, patrz "Tabela programowania".*

Naciśnij przycisk  $+$  lub –, aby wybrać numer żądanej strefy, następnie naciśnij przycisk DALEJ (NEXT).

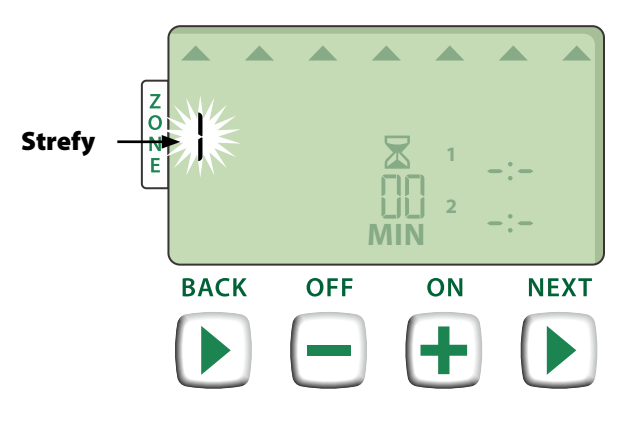

### Ustawianie czasu działania nawadniania

*Czas działania nawadniania (Run Times) to okres (na przykład 20 minut), na który ustawione jest nawadnianie.*

- UWAGA: Czas działania można ustawić w przedziale od 1 do 199 minut.
- Naciśnij przycisk  $+$  lub –, aby ustawić żądany czas działania (MIN), a następnie naciśnij przycisk DALEJ (NEXT).

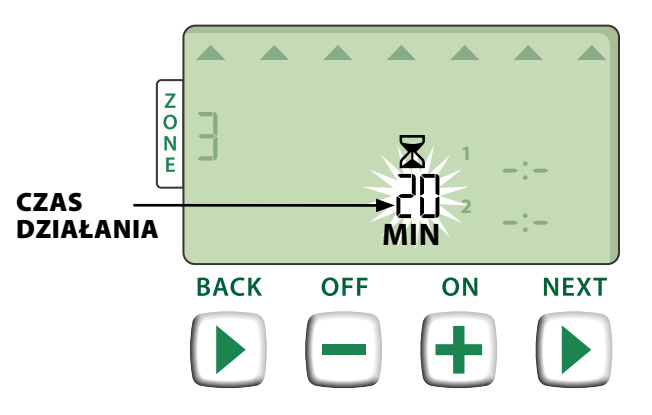

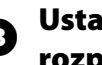

#### Ustawianie godziny rozpoczęcia nawadniania

*Godziny rozpoczęcia nawadniania (Start Times), to ustawione godziny rozpoczęcia nawadniania.*

- UWAGA: Dla każdej strefy dostępnych jest maksymalnie sześć godzin rozpoczęcia (Start Times) (1-6).
- Naciśnij przycisk  $+$  lub –, aby ustawić pierwszą godzinę rozpoczęcia (upewniając się, że ustawienie AM/PM jest prawidłowe), a następnie naciśnij przycisk DALEJ (NEXT).
- **WWAGA:** Regulacja godziny rozpoczęcia<br>nawadniania jest ustawiona na 10-minutowe kroki.

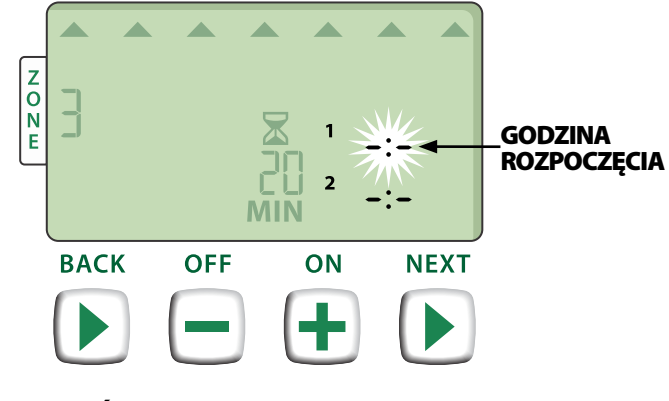

POWTÓRZ w zależności od potrzeb, aby ustawić dodatkowe godziny rozpoczęcia nawadniania dla danej strefy.

<span id="page-5-0"></span>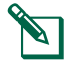

UWAGA: Naciśnięcie przycisku DALEJ (NEXT) podczas gdy na ekranie miga -:- WYŁ (OFF) spowoduje przejście do Kroku 4.

#### 4 Ustawianie dni rozpoczęcia nawadniania

*Dni rozpoczęcia nawadniania (Start Days), to dni kalendarzowe lub odstępy czasowe (na przykład poniedziałek, środa i piątek), w które dozwolone jest nawadnianie.*

- Naciśnij przycisk  $+$  lub –, aby wybrać jedną z czterech dostępnych opcji dnia rozpoczęcia nawadniania:
- a. *Wybrane dni (Custom Days) –* Aby zaplanować nawadnianie na wybrane dni tygodnia, *przejdź do punktu 4a*.
- b. *Dni nieparzyste (Odd Days)* Aby zaplanować nawadnianie na wszystkie nieparzyste dni kalendarzowe (1, 3, 5…29, itd.), *przejdź do punktu 4b*.
- c. *Dni parzyste (Even Days)* a Aby zaplanować nawadnianie na wszystkie parzyste dni kalendarzowe (2, 4, 6…30, itd.), *przejdź do punktu 4c*.
- d. *Co kilka dni (Cyclic days)* a Aby zaplanować nawadnianie co określony czas (co 2 dni lub co 3 dni, itp.), *przejdź do punktu 4d*.

4a *Wybrane dni (Custom Days)*

Naciśnij przycisk  $+$  lub –, aby wybrać  $\P$ a następnie naciśnij przycisk DALEJ (NEXT). ,

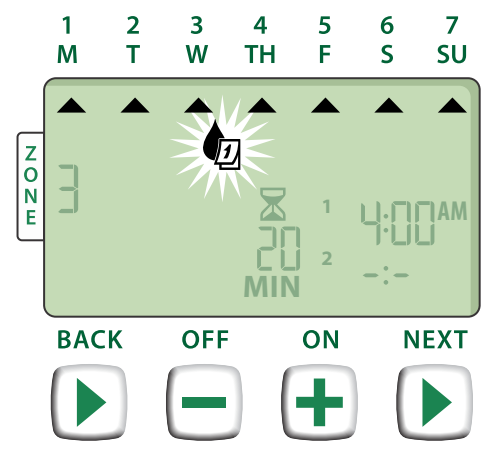

▶ Naciśnij przycisk **WŁ. (ON)** (aby włączyć) lub WYŁ. (OFF) (aby wyłączyć) migający wybrany dzień. Kursor przejdzie do następnego wybranego dnia.

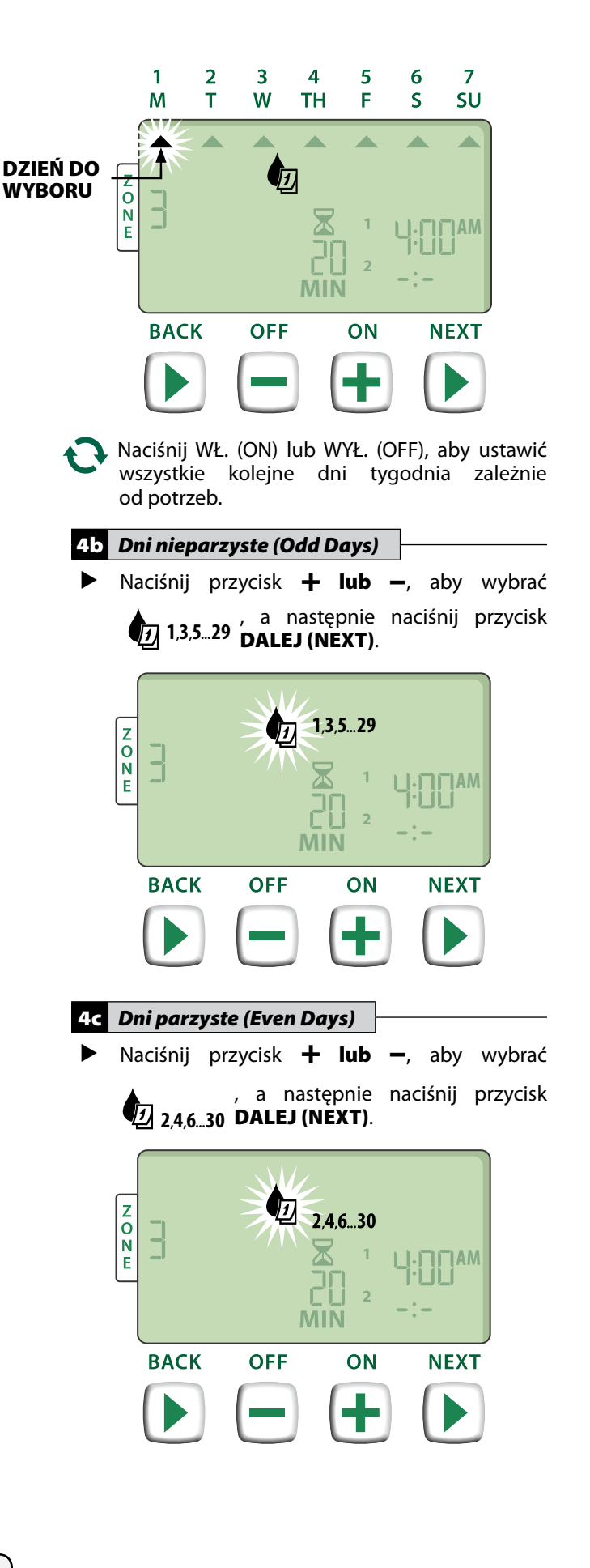

### <span id="page-6-0"></span>4d *Co kilka dni (Cyclic days)*

Naciśnij przycisk + lub –, aby wybrać Лī a następnie naciśnij przycisk DALEJ (NEXT).

,

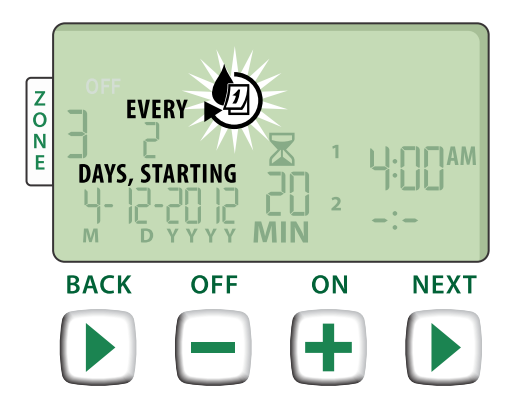

Naciśnij przycisk  $+$  lub –, aby ustawić żądany cykl dni, a następnie naciśnij przycisk DALEJ (NEXT).

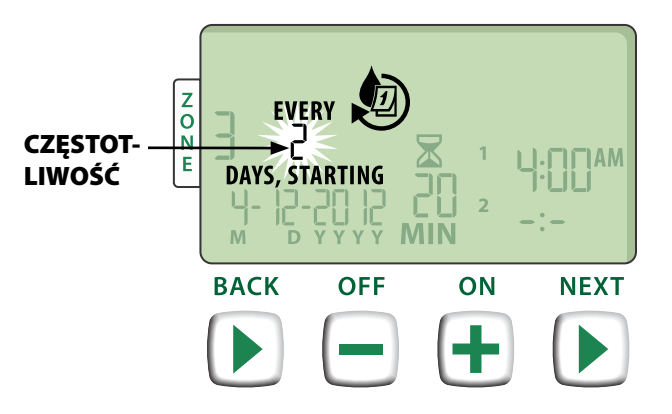

Naciśnij przycisk  $+$  lub –, aby ustawić żądaną datę rozpoczęcia nawadniania, a następnie naciśnij przycisk DALEJ (NEXT).

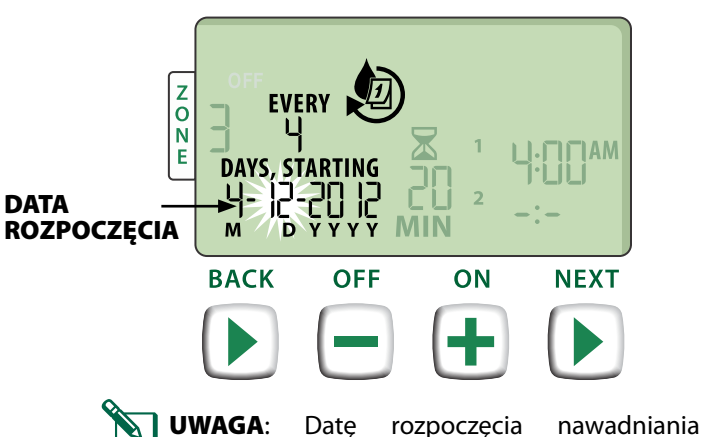

(Start Date) można ustawić tylko w ramach bieżącego cyklu. Wyświetlacz zawsze aktualizuje informacje, pokazując następny zaplanowany dzień nawadniania.

*NASTĘPNIE*

**POWTÓRZ** kroki 1-4 w przypadku dodatkowych stref, zależnie od potrzeb.

# *Funkcje dodatkowe*

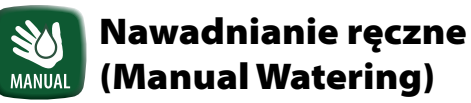

*Natychmiast uruchamia nawadnianie dla wszystkich (ALL) stref lub dla jednej (ONE) dowolnej strefy.*

# Nawadniaj WSZYSTKIE (ALL) strefy:

- **Naciśnij przycisk NAWADNIANIE RĘCZNE** (MANUAL WATERING).
- Jako wybór domyślny pojawia się opcja WSZYSTKIE (ALL) strefy; naciśnij przycisk DALEJ (NEXT), aby kontynuować.

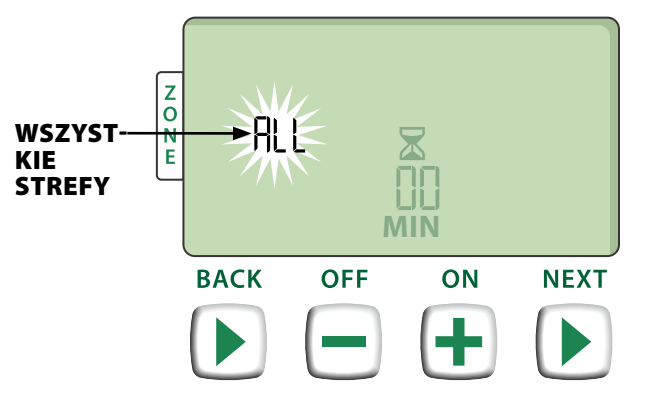

Naciśnij przycisk  $+$  lub –, aby ustawić żądany czas działania (Run Time), a następnie naciśnij przycisk DALEJ (NEXT), aby rozpocząć nawadnianie.

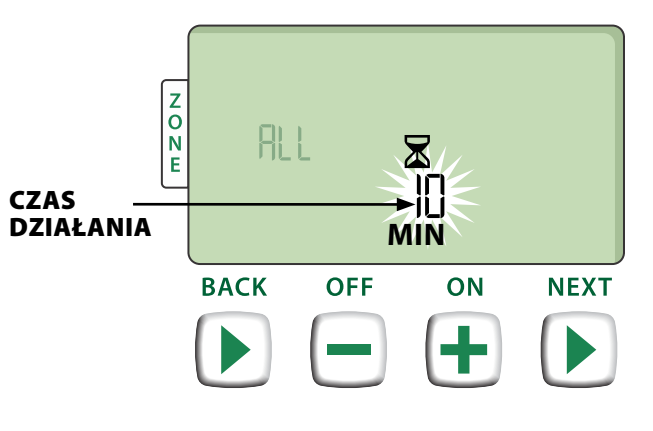

#### <span id="page-7-0"></span>**Podczas nawadniania ręcznego:**

- Naciśnij przycisk  $+$  lub –, aby dostosować według potrzeb pozostały czas działania nawadniania dla aktywnej strefy.
- ▶ Naciśnij przycisk DALEJ (NEXT), aby natychmiast anulować nawadnianie w aktywnej strefie i przejść do następnej strefy w kolejce nawadniania.

## Nawadniaj JEDNĄ (ONE) strefę:

- Naciśnij przycisk NAWADNIANIE RĘCZNE (MANUAL WATERING).
- Naciśnij przycisk  $+$  lub aby wybrać JEDNĄ (ONE) dowolną strefę, a następnie naciśnij przycisk DALEJ (NEXT).

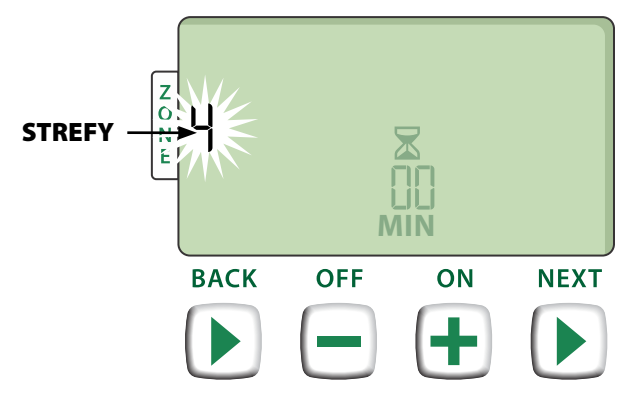

Naciśnij przycisk  $+$  lub –, aby ustawić żądany czas działania (Run Time), a następnie naciśnij przycisk DALEJ (NEXT), aby rozpocząć nawadnianie.

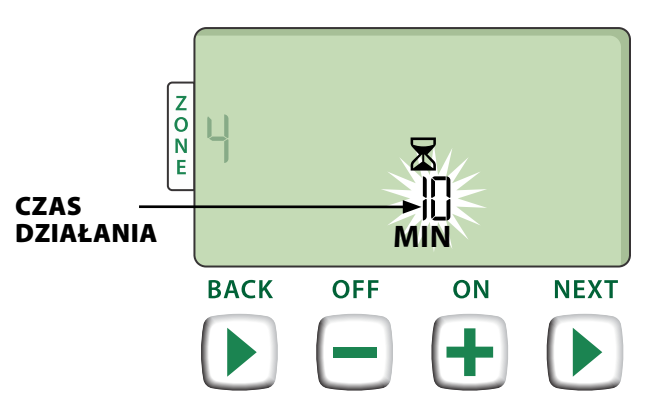

#### **Podczas nawadniania ręcznego:**

Naciśnij przycisk + lub -, aby dostosować według potrzeb pozostały czas działania nawadniania dla aktywnej strefy.

#### Regulacja sezonowa 00 (Seasonal Adjust) SEA ADJ

*Wydłużanie lub skracanie czasu trwania nawadniania [Czas działania (Run Times)] dla wszystkich stref.*

- Naciśnij przycisk REGULACJA SEZONOWA (SEASONAL ADJUST).
- Naciśnij przycisk + lub –, aby zwiększyć lub zmniejszyć ustawienie procentowe REGULACJI SEZONOWEJ (SEASONAL ADJUST).
- UWAGA: Wartość REGULACJI SEZONOWEJ (SEASONAL ADJUST) można dostosować w zakresie od -90% do +100%. Na przykład regulacja o +50% oznacza, że czas działania wynoszący 10 minut zostanie wydłużony do 15 minut.

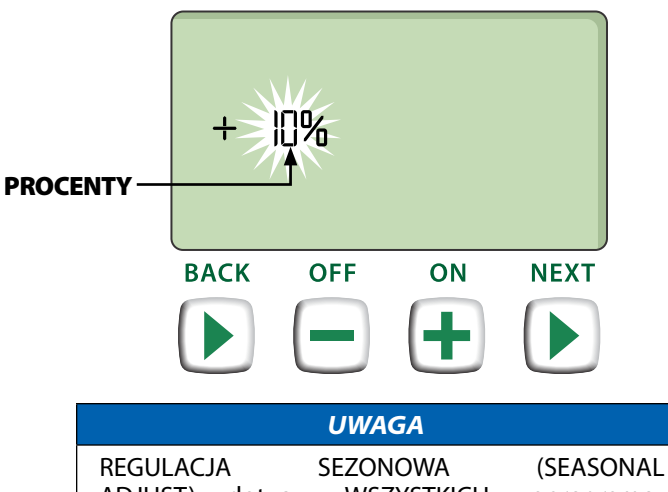

ADJUST) dotyczy WSZYSTKICH zaprogramowanych planów nawadniania.

# <span id="page-8-0"></span>*Instalacja*

# Model wewnętrzny

# Montaż sterownika

 Wybierz odpowiednie miejsce montażu na ścianie wewnętrznej w odległości 1,8 metra od gniazda sieciowego z uziemieniem. Pozostaw miejsce na podłączenie przewodów pod modułem.

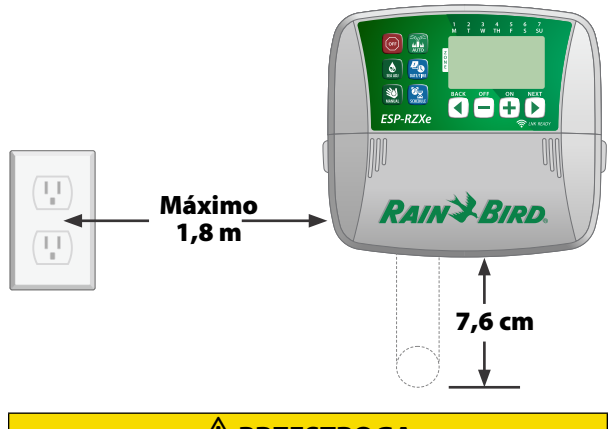

**PRZESTROGA**

NIE UŻYWAJ gniazdek sterowanych za pomocą pomocniczych włączników światła lub gniazdek GFI.

 Chwyć za uchwyty znajdujące się po obu stronach pokrywy wnęki na przewody i pociągnij do siebie, aby zdjąć pokrywę.

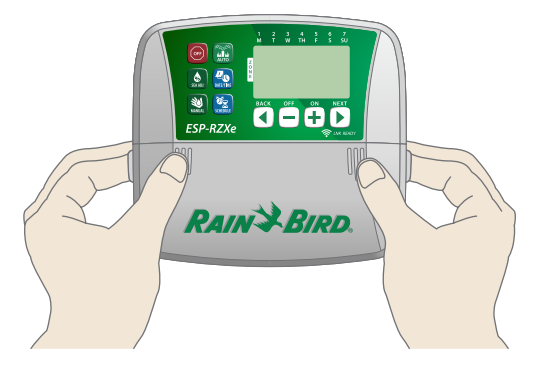

- Wkręć śrubę montażową w ścianę. Pozostaw łeb śruby wystający na 1/8 cala nad powierzchnię ściany.
	- UWAGA: W razie potrzeby użyj dostarczonych w zestawie kotew, aby umożliwić dokładne dokręcenie śrub.

 Zlokalizuj szczelinę w kształcie dziurki od klucza znajdującą się z tyłu sterownika i dokładnie zawieś moduł na śrubie montażowej.

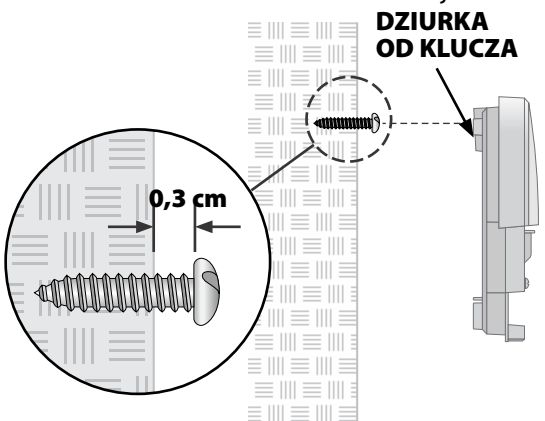

 Wkręć drugą śrubę montażową w ścianę przez otwór wewnątrz wnęki na przewody. Sprawdź, czy moduł jest dokładnie zamocowany na ścianie.

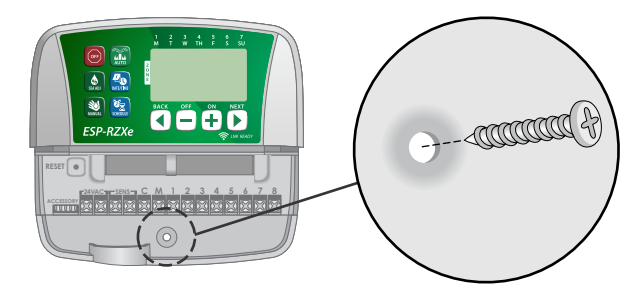

# Podłączanie zasilania

- Poprowadź przewód zasilania transformatora przez otwór kablowy w spodzie urządzenia.
- Podłącz dwie żyły końcowe przewodu zasilającego do dwóch zacisków 24 V AC sterownika.

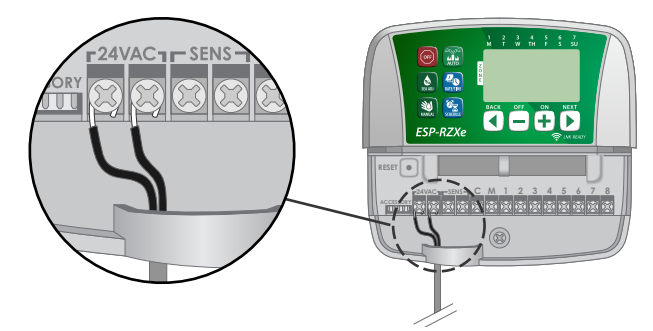

 Podłącz transformator do gniazda sieciowego.

### **A**OSTRZEŻENIE

NIE PODŁĄCZAJ transformatora do gniazda, dopóki nie wykonasz i nie sprawdzisz wszystkich połączeń przewodów.

# <span id="page-9-0"></span>*Instalacja*

# Model zewnętrzny

# Montaż sterownika

 Wybierz odpowiednie miejsce montażu z dostępem do zewnętrznego źródła zasilania. Pozostaw odstęp po lewej stronie, aby drzwiczki zawiasowe modułu sterownika mogły się swobodnie otwierać oraz miejsce pod urządzeniem na złącza przewodów.

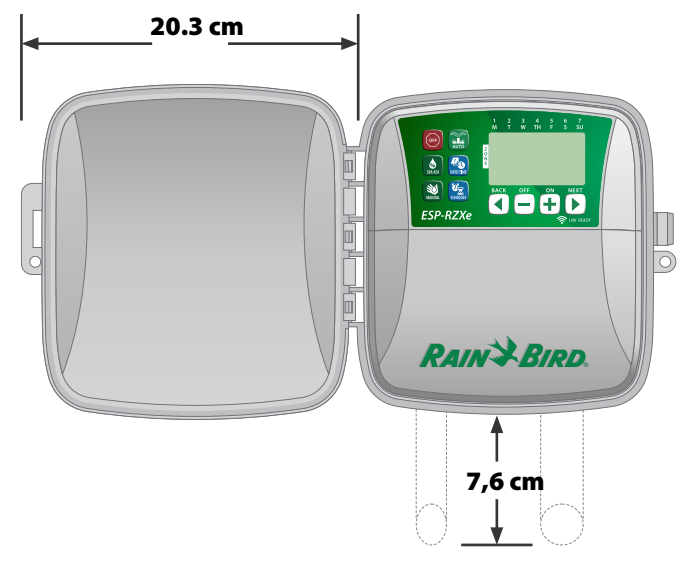

 Otwórz drzwiczki zewnętrzne sterownika i odchyl w lewo, następnie chwyć pokrywę wnęki kablowej i pociągnij do siebie, aby zdemontować pokrywę.

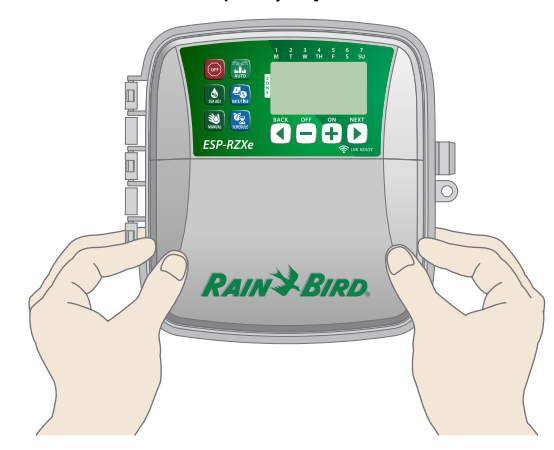

- Wkręć śrubę montażową w ścianę. Pozostaw łeb śruby wystający na 1/8 cala nad powierzchnię ściany.
	- UWAGA: W razie potrzeby użyj dostarczonych w zestawie kotew, aby umożliwić dokładne dokręcenie śrub.

 Zlokalizuj szczelinę w kształcie dziurki od klucza znajdującą się z tyłu sterownika i dokładnie zawieś moduł na śrubie montażowej.

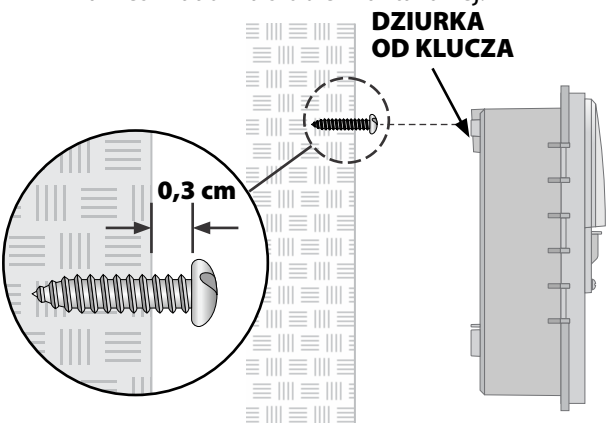

 Wkręć drugą śrubę montażową w ścianę przez otwór wewnątrz wnęki na przewody. Sprawdź, czy moduł jest dokładnie zamocowany na ścianie.

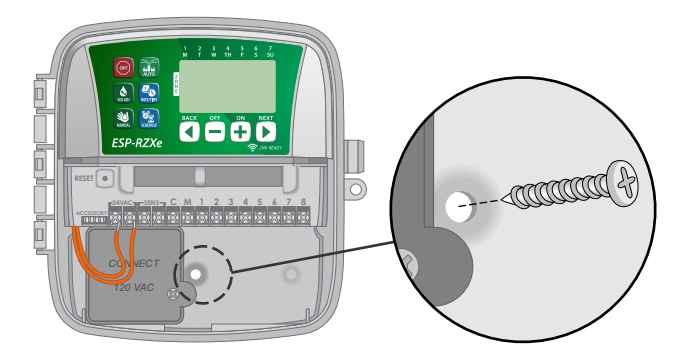

# Podłączanie zasilania

Sterownik zewnętrzny ESP-RZX jest wyposażony w wewnętrzny transformator, który zmniejsza napięcie zasilania (120 V AC w modelach przeznaczonych na rynek USA, 230 V AC w modelach przeznaczonych na rynki innych krajów; 240 V AC w modelach przeznaczonych na rynek australijski) do 24 V AC. Należy podłączyć przewody zasilania do trzech przewodów transformatora (linia, przewód zerowy, uziemienie).

### **A**OSTRZEŻENIE

Porażenie prądem może spowodować poważne obrażenia lub śmierć. Przed podłączeniem przewodów zasilania należy upewnić się, że zasilanie jest WYŁĄCZONE.

 Znajdź komorę przewodów transformatora znajdującą się w lewym dolnym rogu modułu sterownika. Za pomocą wkrętaka zdejmij pokrywę i odsłoń przewody złącz transformatora.

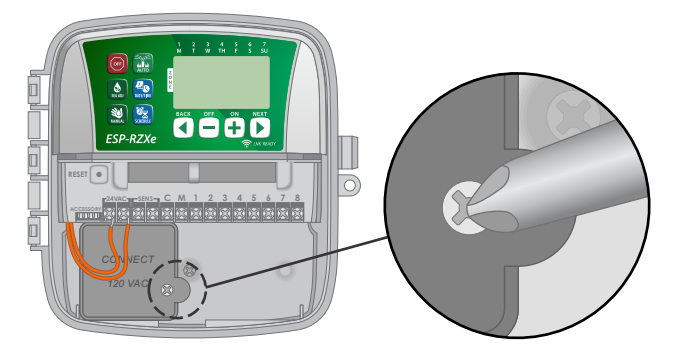

 Poprowadź trzy przewody zewnętrznego źródła zasilania przez otwór kablowy znajdujący się w spodzie urządzenia do komory przewodów.

UWAGA: W razie potrzeby usuń zaślepkę na spodzie sterownika pod transformatorem i podłącz do modułu przewód 1/2-calowy przewód.

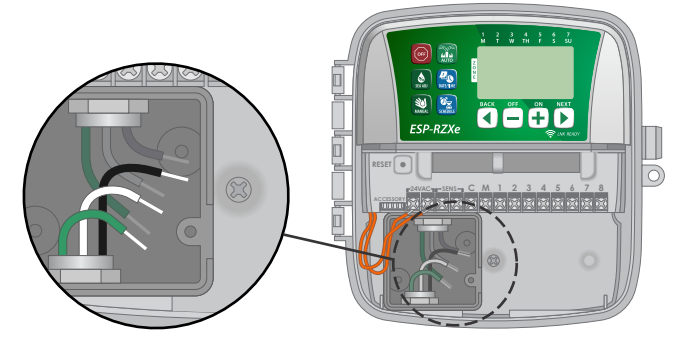

 Korzystając z dołączonych nakrętek przewodów podłącz przewody zewnętrznego źródła zasilania (dwa zasilania i jeden uziemienia) do przewodów złączy transformatora wewnątrz komory przewodów.

#### **A** OSTRZEŻENIE

Przewód uziemienia musi być podłączony, aby zapewnić zabezpieczenie przed przepięciem.

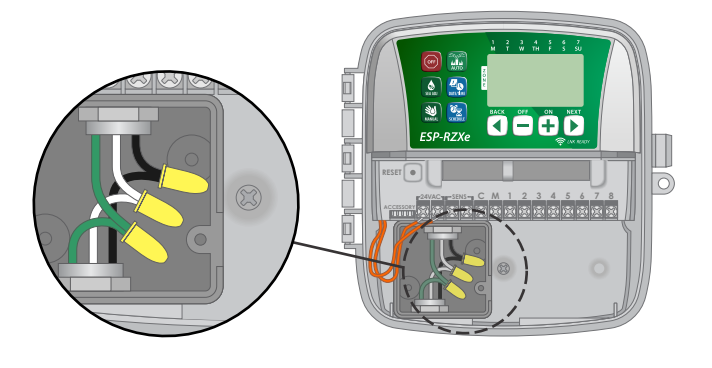

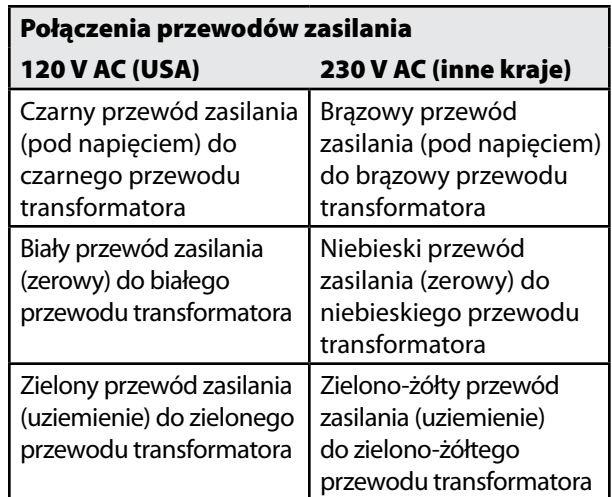

 Sprawdź, czy wszystkie przewody są prawidłowo połączone, następnie zamontuj z powrotem pokrywę komory przewodów i przykręć ją za pomocą śruby.

### **A**OSTRZEŻENIE

NIE włączaj zasilania dopóki nie wykonasz i nie sprawdzisz wszystkich połączeń przewodów.

### **PRZESTROGA**

NIE UŻYWAJ gniazdek sterowanych za pomocą pomocniczych włączników światła lub gniazdek GFI.

# <span id="page-11-0"></span>Połączenia przewodów

*Podłącz przewody zaworu każdej strefy oraz (opcjonalnie) zaworu głównego, przekaźnika uruchamiania pompy lub czujnika deszczu.*

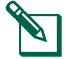

UWAGA: W przypadku montażu modelu zewnętrznego wszystkie przewody należy przeprowadzić przez kanał kablowy lub przez zaślepkę z tyłu urządzenia.

## Podłączanie zaworów stref

- Podłącz przewody zasilania od zaworów poszczególnych stref do odpowiednich numerów stref w bloku zacisków sterownika.
- Podłącz przewód wspólny z każdego z zaworów do wspólnego zacisku (C).

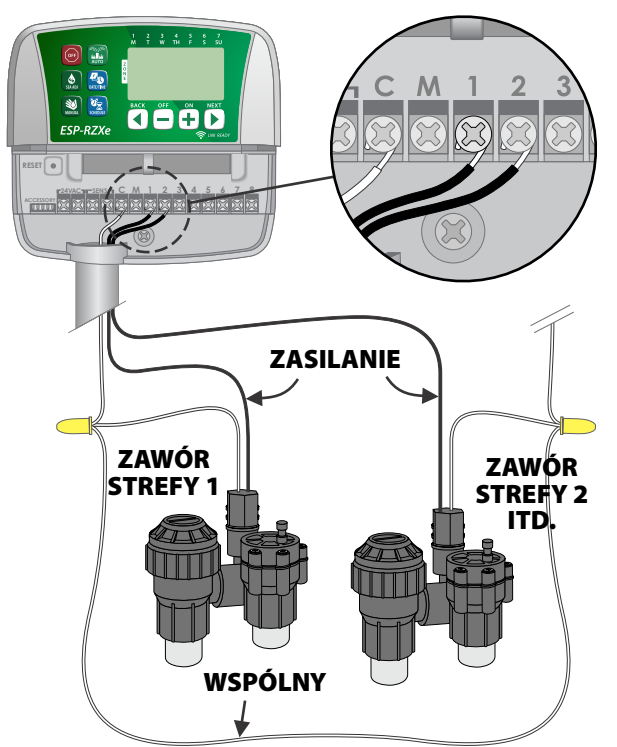

# Podłączanie zaworu głównego

#### *Podłącz opcjonalny zawór główny do sterownika ESP-RZX.*

- Podłącz przewód zasilania z zaworu głównego do zacisku głównego (M) w bloku zacisków sterownika.
- Podłącz przewód wspólny z zaworu głównego do wspólnego zacisku (C).

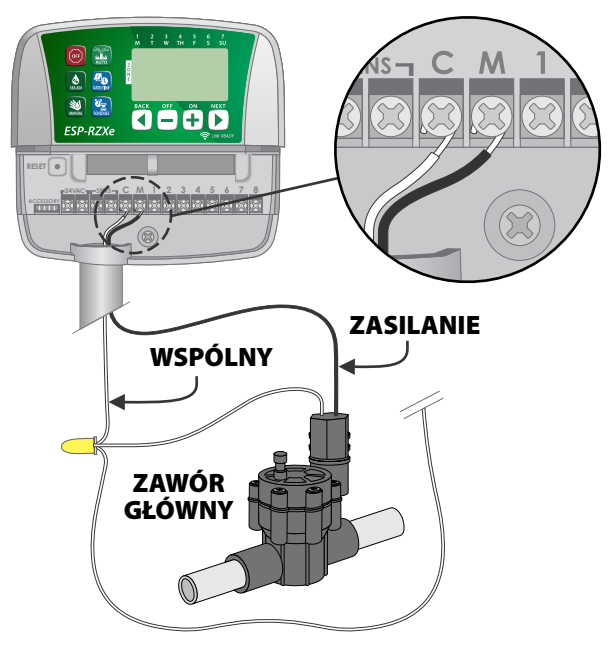

# <span id="page-12-0"></span>Podłączanie przekaźnika uruchamiania pompy

#### *Podłącz opcjonalny przekaźnik uruchamiania pompy do sterownika ESP-RZX.*

Czasami pompy są używane do pobierania wody ze studni lub innego źródła. Jeżeli pompa jest uruchamiana ze sterownika, należy zainstalować przekaźnik uruchamiania pompy.

Przekaźnik uruchamiania pompy podłącza się do sterownika w taki sam sposób jak zawór główny, ale w inny sposób podłącza się go przy źródle wody.

UWAGA: Sterownik ESP-RZX NIE zapewnia zasilania sieciowego pompy.

 Podłącz przewód wejściowy przekaźnika od przekaźnika uruchamiania pompy do zacisku głównego (M) w bloku zacisków sterownika.

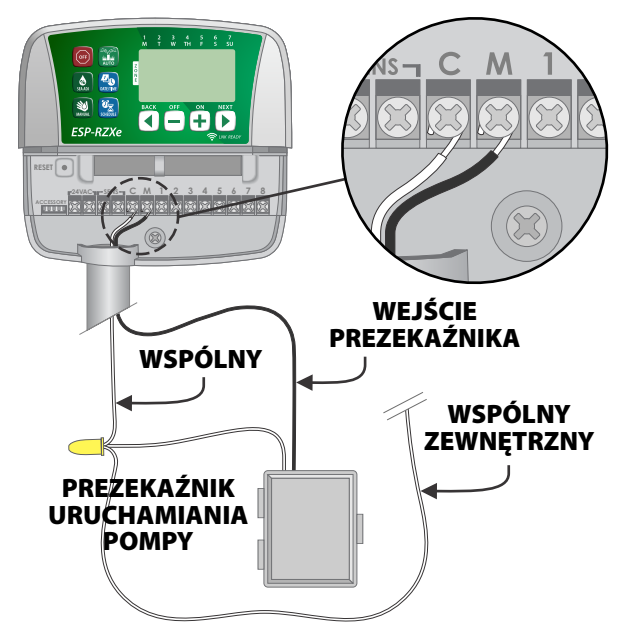

 Podłącz przewód wspólny od przekaźnika uruchamiania pompy do wspólnego zacisku (C).

### *UWAGA*

Aby uniknąć ewentualnego uszkodzenia pompy podczas korzystania z przekaźnika uruchamiania pompy, podłącz krótki przewód zwierający z dowolnego zacisku nieużywanej strefy do najbliższego używanego zacisku strefy.

Na przykład, jeżeli model sterownika 4-strefowego jest używany tylko z dwoma strefami, zaciski dla stref 3 i 4 należy podłączyć do najbliższego aktywnego zacisku (w tym przykładzie, strefy 2).

# Podłączanie czujnika deszczu

#### *Podłącz opcjonalny czujnik deszczu do sterownika ESP-RZX.*

▶ Odłącz przewód zwierający na płytce zaciskowej od zacisków SENS.

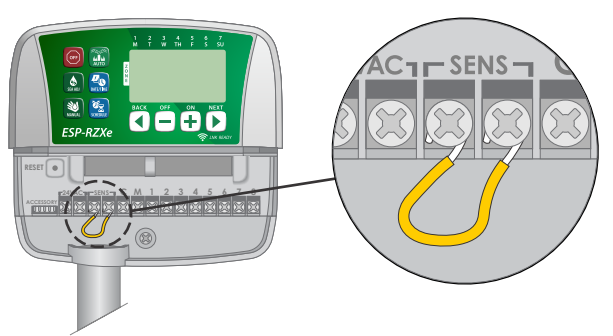

 Podłącz obydwa przewody czujnika deszczu do zacisków SENS.

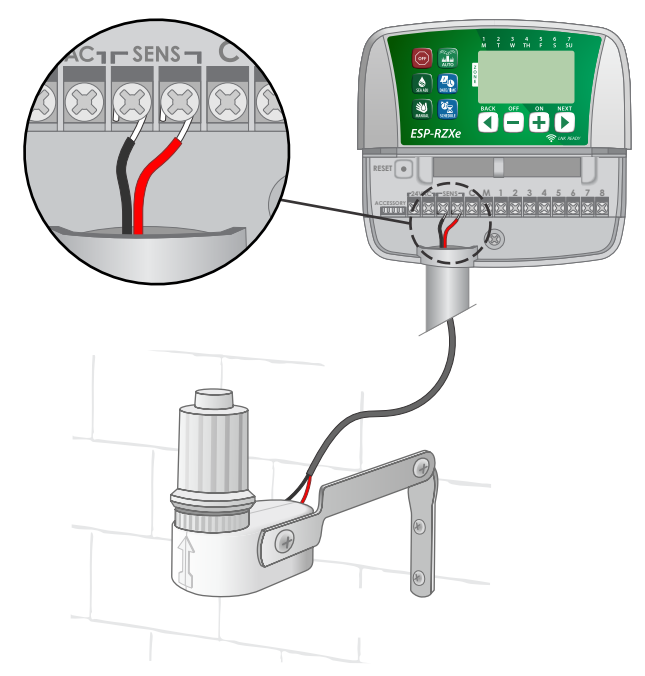

# <span id="page-13-0"></span>*Opcje i funkcje specjalne*

# Instalacja baterii

*Jeżeli w sterowniku ESP-RZX zostaną zainstalowane baterie, urządzenie zachowa ustawioną datę i godzinę w przypadku utraty zasilania.*

- **WWAGA:** Ustawienia programowania są<br>zapisywane w pamięci trwałej i pozostaną w sterowniku, nawet jeżeli baterie nie będą zainstalowane.
	- Włóż dwie baterie AAA do gniazda baterii nad blokiem zacisków zgodnie z poniższą ilustracją.

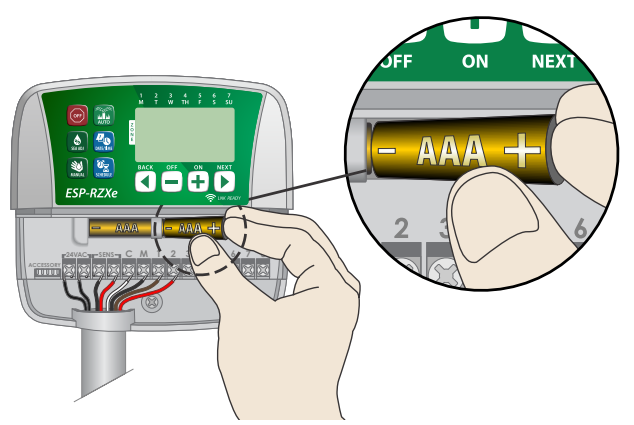

# Przycisk Reset

#### *Jeżeli sterownik nie działa prawidłowo, można nacisnąć przycisk RESET.*

- **UWAGA:** Wszystkie wcześniej zaprogramowane plany nawadniania pozostaną zapisane w pamięci, ale bieżącą datę/godzinę będzie trzeba ustawić ponownie.
- Włóż niewielki przedmiot, na przykład spinacz biurowy do otworu i naciskaj dopóki sterownik nie zostanie zresetowany.

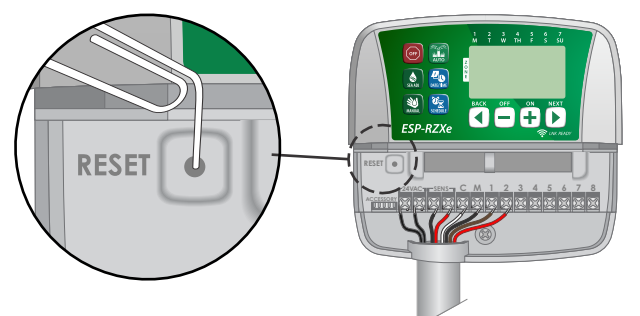

# Obejście czujnika deszczu

*W sterowniku można ręcznie ustawić opcję PRZESTRZEGANIA (OBEY) lub IGNOROWANIA (IGNORE) czujnika deszczu.*

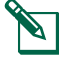

UWAGA: Ustawienia obejścia czujnika deszczu (Rain Sensor Bypass) nie można zmienić, gdy sterownik steruje trwającym nawadnianiem.

# Ustaw obejście dla wszystkich stref

- Naciśnij przycisk AUTOMATYCZNY (AUTO).
- Naciśnij i zwolnij jednocześnie przyciski WSTECZ (BACK) i DALEJ (NEXT), aby przełączyć pomiędzy opcjami PRZESTRZEGAJ (OBEY) i IGNORUJ (IGNORE).

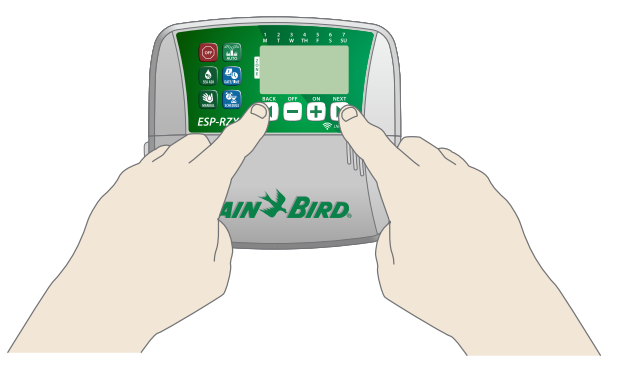

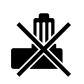

Symbol BRAK CZUJNIKA DESZCZU (NO RAIN SENSOR) pojawi się na wyświetlaczu w przypadku wybrania opcji IGNORUJ (IGNORE).

# <span id="page-14-0"></span>*Rozwiązywanie problemów*

# Wykrywanie błędów

Sterownik ESP-RZX posiada wbudowany system wykrywania błędów, który wykrywa zwarcia lub przeciążenia na linii wyjściowej stref.

#### **W przypadku wystąpienia błędu wykonywane są poniższe czynności:**

• Na wyświetlaczu pojawi się numer strefy, której dotyczy błąd wraz z komunikatem "Err", jeżeli urządzenie jest w trybie AUTOMATYCZNYM (AUTO) lub NAWADNIANIA RĘCZNEGO (MANUAL WATERING)..

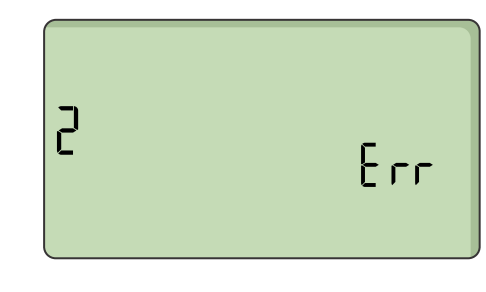

- Wszystkie czynności nawadniania dotyczące danej strefy zostają anulowane, a nawadnianie przejdzie do następnej czynnej strefy w kolejce nawadniania.
- UWAGA: Sterownik podejmie próbę ponownego nawadniania strefy, w której wystąpił błąd, podczas następnego zaplanowanego nawadniania. Prawidłowe zakończenie nawadniania spowoduje skasowanie błędu związanego z daną strefą.

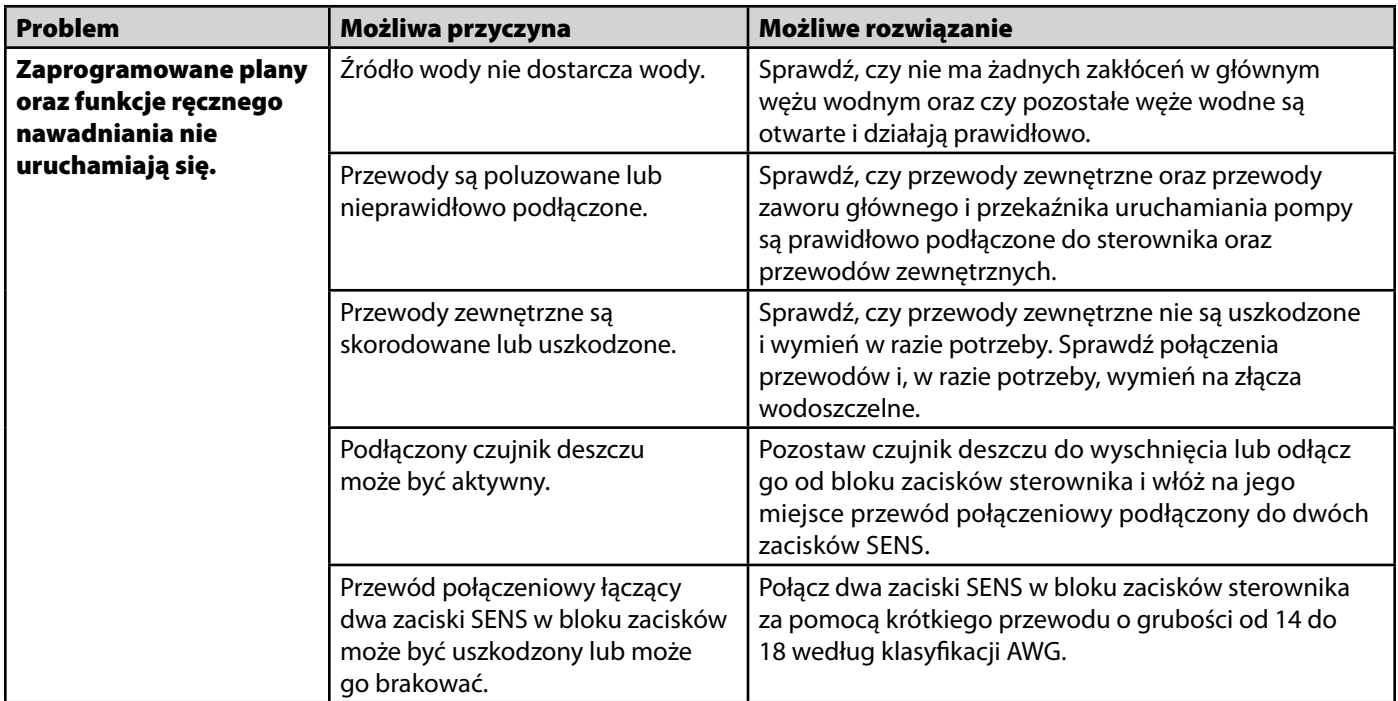

# Problemy z nawadnianiem

# Usterki elektryczne

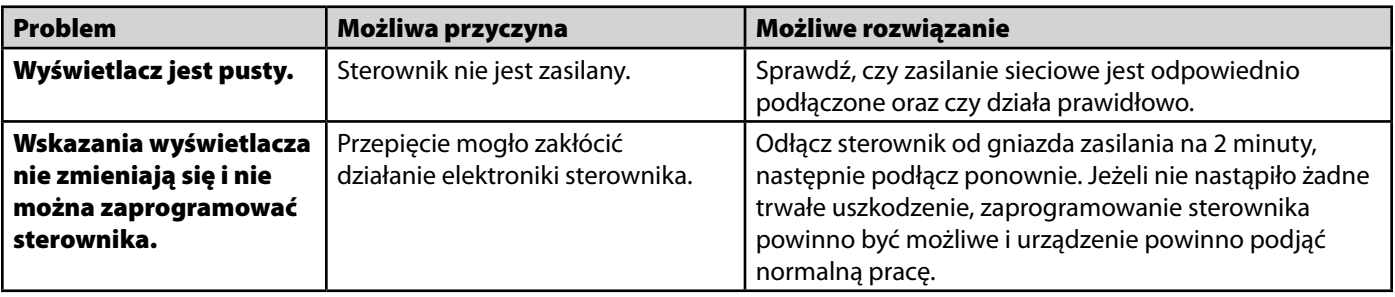

# <span id="page-15-0"></span>*Tabela programowania*

Przed zaprogramowaniem sterownika należy zaplanować harmonogram nawadniania dla każdej strefy, korzystając z tabeli programowania, po czym zachować ją do wglądu.

- W kolumnie Opis strefy należy wpisać krótki opis na przykład "trawnik od frontu" lub "trawnik z boku".
- Wpisz czas trwania nawadniania dla danej strefy.
- Wpisz godziny rozpoczęcia nawadniania maksymalnie sześć.
- Zaznacz dni rozpoczęcia nawadniania (pole wyboru). Jeżeli wybrano opcję Wybrane dni, zakreśl dni tygodnia, w które ma odbywać się nawadnianie. Jeżeli wybrano opcję Co kilka dni, wpisz liczbę od 1–14.

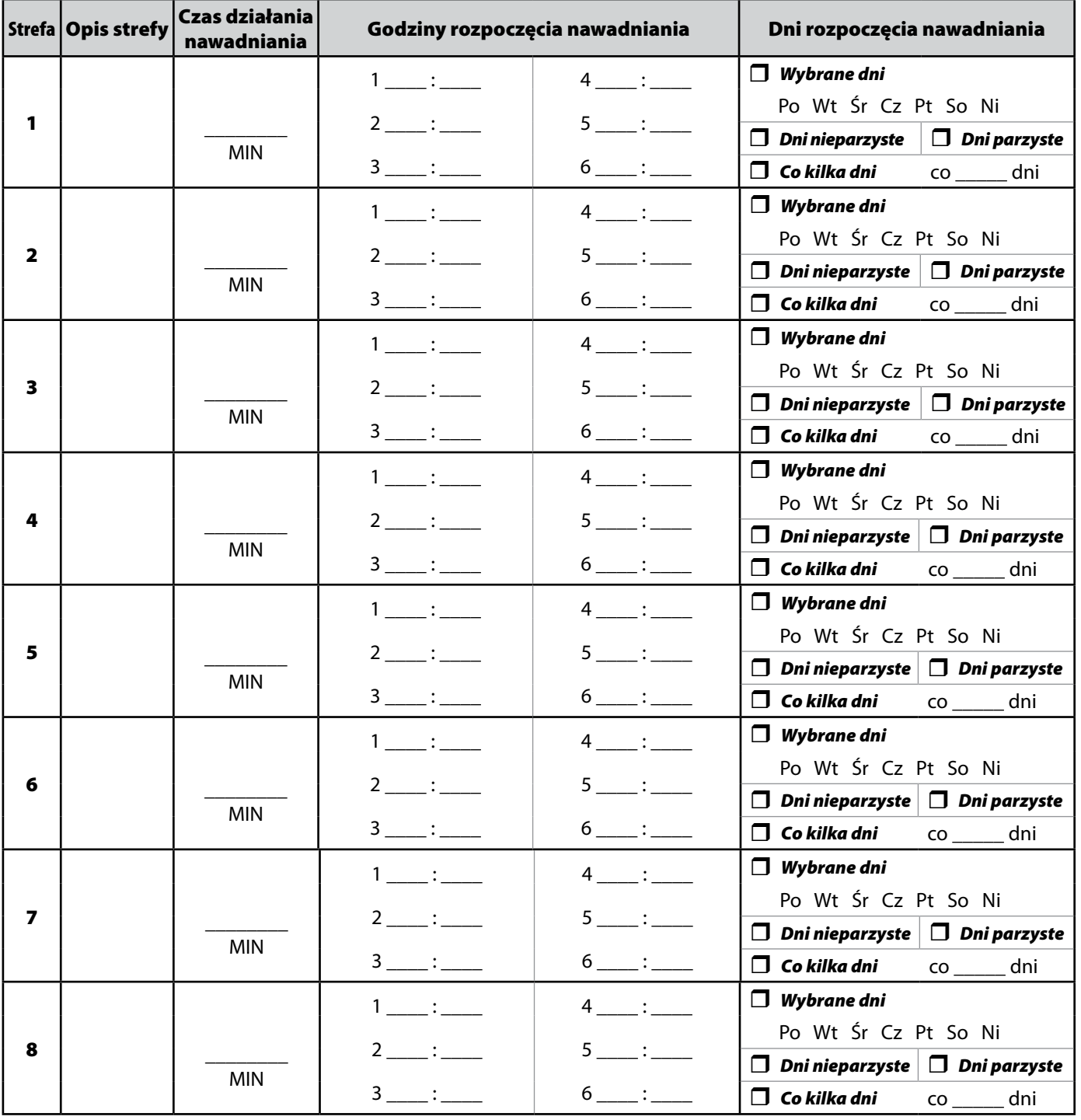

# **Certyfikaty**

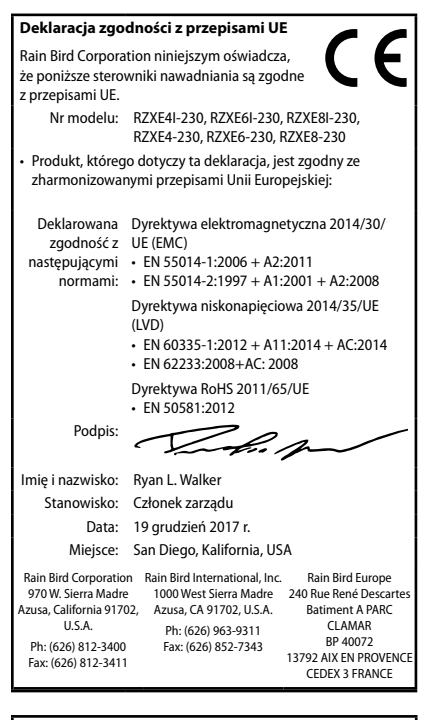

#### **Dyrektywa w sprawie zużytego sprzętu elektrotechnicznego i elektronicznego (WEEE)**

Firma Rain Bird jako producent sprzętu spełnia krajowe wymagania wynikające z dyrektywy UE WEEE dotyczące rejestracji w krajach, w których firma Rain Bird jest importerem. Ponadto w niektórych krajach firma Rain Bird bierze udział w programie zgodności z dyrektywą WEEE w celu ułatwienia konsumentom zwrotu sprzętu po upływie okresu eksploatacji.

# **Informacje dotyczące bezpieczeństwa**

#### **A**OSTRZEŻENIE

Należy zastosować szczególne środki ostrożności, jeśli przewody zaworu (znane również jako przewody stacji lub zaworu elektromagnetycznego) znajdują się obok innych przewodów takich jak przewody stosowane do oświetlania terenu, inne układy "niskonapięciowe" lub inne "wysokonapięciowe" przewody zasilania, lub w tym samym kanale co takie przewody.

Należy ostrożnie oddzielić i odizolować wszystkie przewody, uważając, by podczas montażu nie uszkodzić izolacji przewodów."Zwarcie" elektryczne (kontakt) pomiędzy przewodami zaworu a innym źródłem zasilania może uszkodzić sterownik i stworzyć ryzyko pożaru.

Wszystkie złącza elektryczne i kanały na okablowanie muszą być zgodne z miejscowym prawem budowlanym. Niektóre miejscowe przepisy stanowią, że zasilanie podłączać może tylko licencjonowany lub certyfikowany elektryk. Sterownik powinien montować wyłącznie wykwalifikowany instalator. Należy stosować się do przepisów miejscowego prawa budowlanego.

Jeśli jest uszkodzony przewód zasilający sterownika zewnętrznego , musi on zostać wymieniony przez producenta, jego przedstawiciela serwisowego lub osoby z podobnumi kwalifikacjami w celu uniknięcia niebezpieczeństwa.

Jeśli jest uszkodzony przewód zasilający wewnętrznego sterownika, należy go wymienić na specjalny przewód lub zespół dostępny od producenta lub jego przedstawiciela serwisowego.

Kontroler zewnętrzny musi być podłączony na stałe do przewodów stacjonarnych za pomocą elastycznego przewodu i posiadać uchwyt kablowy. Uchwyt kablowy zwalnia przewodniki na zaciskach z naprężeń, w tym skręcania, i zabezpiecza izolację przewodów przed ścieraniem.

Kontroler wewnętrzny jest używany tylko z odłączanym zasilaczem. Musi być dostarczany tylko w SELV.

#### *UWAGA*

Należy stosować wyłącznie akcesoria zatwierdzone przez Rain Bird. Zmiany lub modyfikacje, które nie zostały wyraźnie zatwierdzone przez firmę Rain Bird, mogą spowodować unieważnienie pozwolenia na eksploatację tego urządzenia. Niezatwierdzone urządzenia mogą uszkodzić sterownik i spowodować unieważnienie gwarancji. Lista zgodnych urządzeń dostępna jest pod adresem: www.rainbird.pl

Zmiany lub modyfikacje, które nie zostały wyraźnie zatwierdzone przez firmę Rain Bird, mogą spowodować unieważnienie pozwolenia na eksploatację tego urządzenia.

Datę i godzinę podtrzymuje bateria litowa, którą trzeba zutylizować zgodnie z miejscowymi przepisami.

Model, numer seryjny, parametry zasilania, kraj produkcji i data produkcji znajdują się z tyłu pokrywy wnęki przewodów.

#### **PRZESTROGA**

Urządzenie nie powinno być obsługiwane przez osoby (włączając w to dzieci) o ograniczonej sprawności fizycznej, sensorycznej i umysłowej, nieposiadające odpowiedniego doświadczenia lub wiedzy, chyba że zostaną one przeszkolone w zakresie obsługi urządzenia lub korzystają z niego pod opieką osoby odpowiedzialnej za ich bezpieczeństwo. Należy dopilnować, aby dzieci pozostawały pod nadzorem i nie bawiły się urządzeniem.

Urządzenie to może być używane przez dzieci w wieku od 8 lat i osób o ograniczonych zdolnościach fizycznych, czuciowych lub umysłowych lub braku doświadczenia i wiedzy, jeśli zostały poddane nadzorowi lub instrukcjom dotyczącym użytkowania urządzenia w sposób bezpieczny i zrozumiały występujące zagrożenia. Dzieci nie powinny bawić się urządzeniem. Czyszczenie i konserwacja użytkownika nie mogą być wykonywane przez dzieci pozostawione bez nadzoru.

Urządzenia stacjonarne niewyposażone w urządzenia odłączające od sieci zasilającej z rozdziałem styków na wszystkich biegunach, co zapewniałoby pełne odłączenie od sieci (kategoria zabezpieczeń nadprądowych III). Urządzenie odłączające powinno znajdować się w okablowaniu zgodnie z przepisami dotyczącymi instalacji elektrycznych.

# **Sterownik Rain Bird ESP-ME3 w sieci**

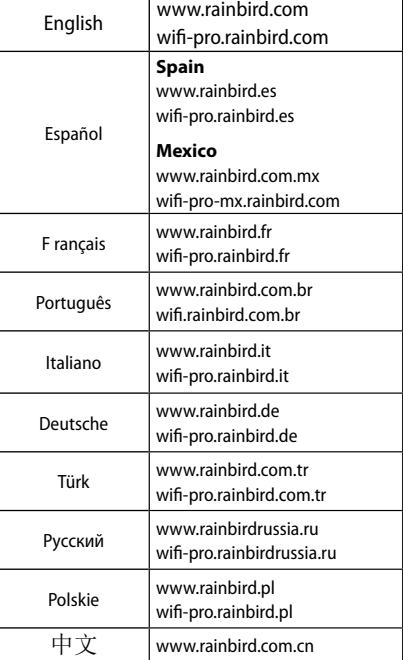

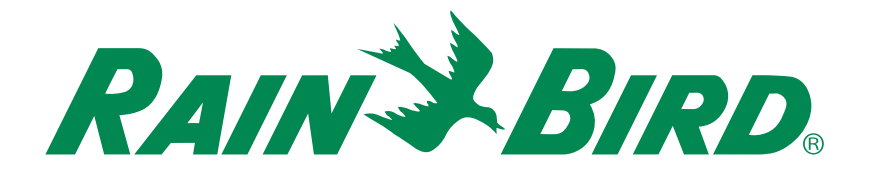

# **Dział Pomocy Technicznej**

#### Rain Bird Europe SNC Rain Bird France SNC

BAT A - Parc Clamar 240, rue René Descartes BP 40072 13792 Aix-en-Provence Cedex 3 FRANCE Tel: (33) 4 42 24 44 61 rbe@rainbird.eu · www.rainbird.eu rbf@rainbird.eu · www.rainbird.fr

#### Rain Bird Turkey

Çamlık Mh. Dinç Sokak Sk. No.4 D:59-60 34760 Ümraniye, İstanbul TÜRKIYE Tel: (90) 216 443 75 23 rbt@rainbird.eu www.rainbird.com.tr

#### Rain Bird Deutschland GmbH

Königstraße 10c 70173 Stuttgart DEUTSCHLAND Tel: +49 (0) 711 222 54 158 rbd@rainbird.eu

#### Rain Bird Australia Pty Ltd.

Unit 13, Level1 85 Mt Derrimut Road PO Box 183 Deer Park, VIC 3023 Tel: 1800 724 624 info@.rainbird.com.au www.rainbird.com/au

#### Rain Bird Ibérica S.A.

C/ Valentín Beato, 22 2ª Izq. fdo 28037 Madrid ESPAÑA Tel: (34) 91 632 48 10 rbib@rainbird.eu · www.rainbird.es portugal@rainbird.eu www.rainbird.pt

#### Rain Bird Brasil Ltda.

Rua Marques Póvoa, 215 Bairro Osvaldo Rezende Uberlândia, MG, Brasil CEP 38.400-438 Tel: 55 (34) 3221-8210 www.rainbird.com.br

#### Rain Bird Corporation

6991 East Southpoint Road Tucson, AZ 85756 USA Tel: (520) 741-6100

Rain Bird Corporation 970 W. Sierra Madre Ave. Azusa, CA 91702 USA Tel: (626) 812-3400

#### Rain Bird International 145 North Grand Ave.

Glendora, CA 91741 USA Tel: +1 (626) 963-9311

#### Rain Bird Europe S.A.R.L

240 Rue René Descartes Batiment A PARC CLAMAR BP 40072 13792 AIX EN PROVENCE CEDEX 3 France Tel : (33) 4 42 24 44 61

 2018 Rain Bird Corporation Zastrzeżony znak towarowy firmy Rain Bird Corporation

> www.rainbird.com www.rainbird.eu